## **GERBER ACCUMARK PE**

### **Novità aprile 2023 / v16.0**

Data: aprile 2023

#### **COPYRIGHT**

Gerber AccuMark 2D © 2023 Lectra SA e sue affiliate. Tutti i diritti riservati.

Questo documento non può essere riprodotto con alcun mezzo, in tutto o in parte, senza l'autorizzazione scritta del proprietario del copyright.

Questo documento fa parte degli articoli proprietari forniti per documentare il supporto di Lectra SA e delle s ue affiliate per Gerber AccuMark.

In merito alla fornitura delle informazioni contenute in questo documento, la parte a cui vengono fornite ne assume il controllo e la custodia e concorda quanto segue:

Le informazioni contenute nel presente documento sono fornite in via riservata e qualsiasi parte di esse non può essere copiata o riprodotta senza il consenso scritto di Lectra.

Questo documento o i suoi contenuti non devono in nessun caso essere utilizzati per la produzione o riproduzione degli articoli mostrati e la consegna di questo documento non costituisce alcun diritto o licenza in tal senso.

#### **MARCHI**

Gerber AccuMark è un marchio registrato di Lectra negli Stati Uniti, tutti i diritti riservati. Gli altri nomi di aziende, brand e prodotti citati in questo documento sono marchi o marchi registrati dei rispettivi proprietari.

#### **ESCLUSIONE DI RESPONSABILITÀ**

Le informazioni contenute in questo documento sono soggette a modifiche senza preawiso. Lectra SA e le sue affiliate non potranno essere ritenute responsabili per errori in questo documento o per danni incidentali o consequenziali in relazione alla fornitura o all'uso di questo materiale, inclusi, ad esempio, perdita di profitti, tessuto e tempi di produzione.

### **Indice**

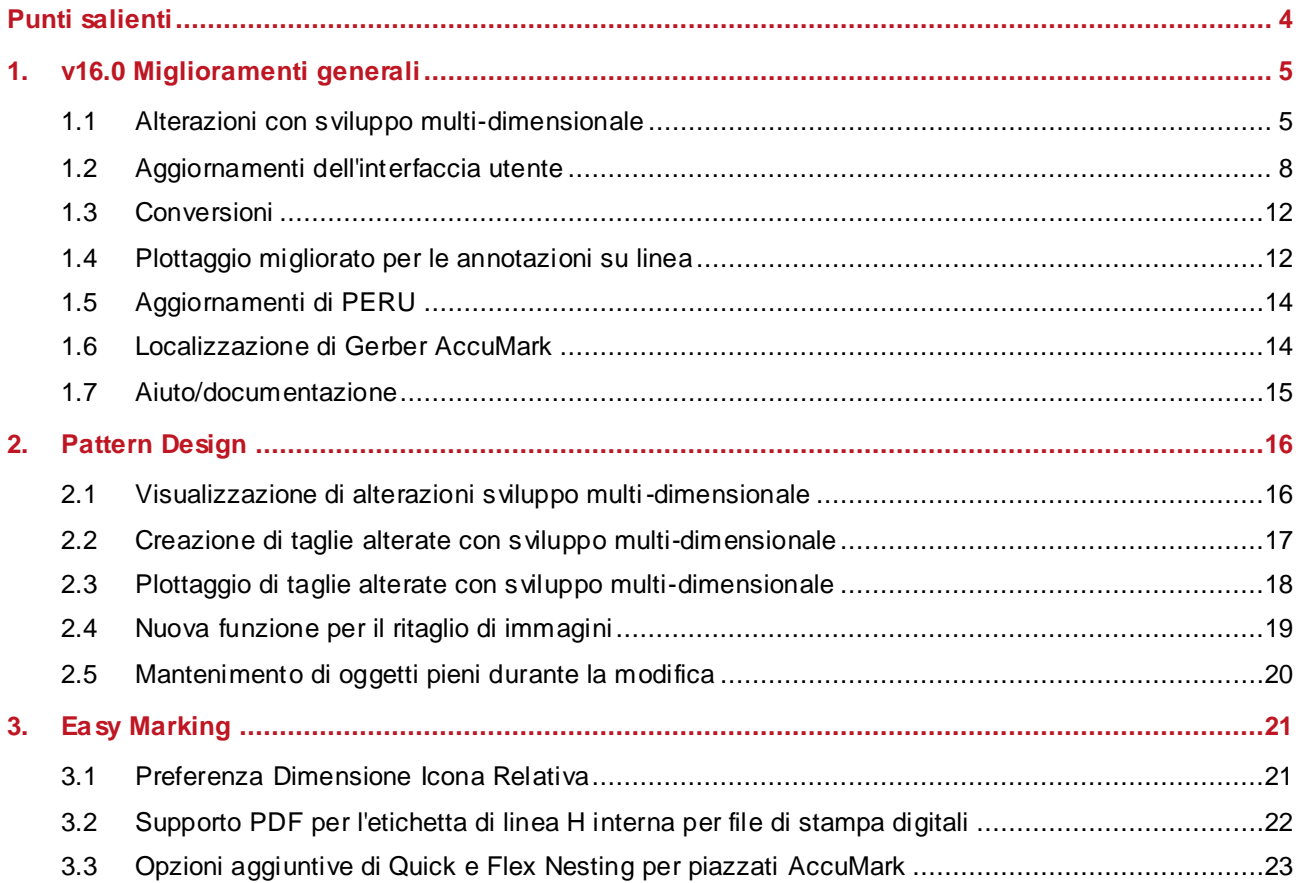

### **GERBER ACCUMARK® NOVITÀ APRILE 2023**

### <span id="page-3-0"></span>**PUNTI SALIENTI**

AccuMark v16.0 dispone dei seguenti miglioramenti e nuove funzionalità per ottimizzare il flusso di produzione e fornire ancora più punti di integrazione.

- Alterazioni con sviluppo multi-dimensionale
- Nuova interfaccia di design
	- **Annotazioni sugli aggiornamenti**
	- **Aggiornamento dei codici taglia**
- Disegno migliorato per le annotazioni su linea
- Ritaglio di immagini
- Supporto di sezioni e zone d'ombra per l'offerta di nesting su cloud opzionale

 $\mathcal{L}$ 

### <span id="page-4-0"></span>**1. V16.0 MIGLIORAMENTI GENERALI**

### <span id="page-4-1"></span>**1.1 Alterazioni con sviluppo multi-dimensionale**

La combinazione della funzionalità di alterazione con lo sviluppo taglie multi-dimensionale consente di ampliare la gamma di taglie. I movimenti basati su regole combinati allo sviluppo taglie semplificano le regolazioni complesse per ottenere una vestibilità accurata.

Le alterazioni e lo sviluppo taglie multi-dimensionale sono caratteristiche di AccuMark che consentono di personalizzare la vestibilità. Le alterazioni utilizzano ID punti e regole per definire un movimento personalizzato. Lo sviluppo multi-dimensionale permette di assegnare più linee di taglia (tabelle regole) a un pezzo consentendo un movimento basato su regole di sviluppo in ciascuna dimensione. Prima di questa versione, era disponibile un solo metodo di personalizzazione. Se si memorizzava lo sviluppo multi-dimensionale in un pezzo, tutte le funzionalità di alterazione venivano automaticamente bloccate.

Questa soluzione è completamente integrata nella suite software Gerber AccuMark. Le linee guida generali includono:

- Non è possibile utilizzare un carattere separatore di taglie in nessuna dimensione del nome di taglia del pezzo.
- Per la selezione, fare sempre riferimento a D1.

**NOTA:** Per maggiori informazioni sullo sviluppo multi-dimensionale, consultare il documento Novità della v12 in C:\ProgramData\Gerber Technology\Training Docs\AccuMark Documentation\What's New Previous

#### **1.1.1 Codici taglia e sviluppo multi-dimensionale**

Non sono state apportate modifiche all'editor di codici taglia per supportare i miglioramenti apportati allo sviluppo taglie, in modo da consentire una transizione agevole e un uso ininterrotto degli editor esistenti. Si noti che i nomi di taglia di tutte le taglie ordinate continuano a essere elencati solo come Dimensione 1 (D1). Nei campi di selezione delle taglie in Order Editor e Pattern Design, saranno disponibili tutte le taglie multi-dimensionali delle taglie attuali definite.

#### Numero Ordine Nome cliente Nome cliente Nome taglia 3204 **Ref Site No**  $282100$ Taglia **TENNETTA Hide Line** ed Pote Live Ade Line of Role Lims Pale | Angel **Finder Edge FRIME** m **Fish America** CHERAT<br>TALL<br>TALL<br>WARST LSL<br>RSL TAR 7,688 1.00 Taglia **SNELL OTNECK (TERRED INTORECKY TWEEK ATMOSCOV ILE TONEEK ATTNEEK AT**

#### Esempi di nomi di taglia dell'ordine

#### **1.1.2 Ordini con alterazioni e sviluppo multi-dimensionale**

Il processo d'ordine di base non cambia. Tuttavia, se si seleziona un modello con sviluppo multidimensionale, i campi di alterazione e codice taglia rimarranno attivi. Il comportamento precedente bloccava queste selezioni.

Per ordinare un piazzamento con alterazioni e sviluppo multi-dimensionale:

- 1. Da AccuMark Explorer, accedere a File→Nuovo→Ordine.
- 2. Inserire i parametri richiesti nella scheda Ordine, come Limite stesura, Annotazione e Larghezza Altezza tessuto.
- 3. Nella scheda Modello, selezionare un modello con sviluppo multi-dimensionale.
- 4. Quindi selezionare l'alterazione e gli editor di codici taglia.
- 5. Per la selezione della taglia, utilizzare la ricerca per selezionare le taglie. I nomi delle taglie ordinate definiti nei codici taglia vengono visualizzati con tutte le dimensioni disponibili. Utilizzare la selezione di matrice per affinare la selezione.
- 6. Inserire tutte le quantità rimanenti, tessuti e dati opzionali come opzioni del modello.
- 7. Dalla barra degli strumenti, elaborare l'ordine.

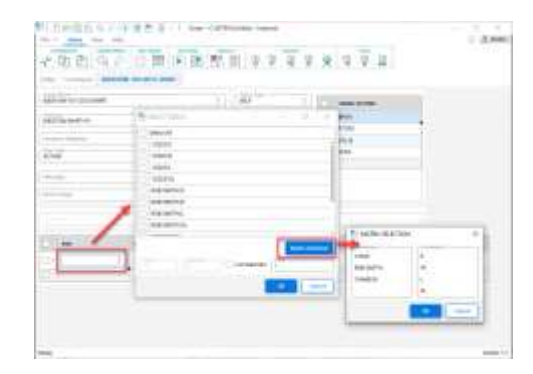

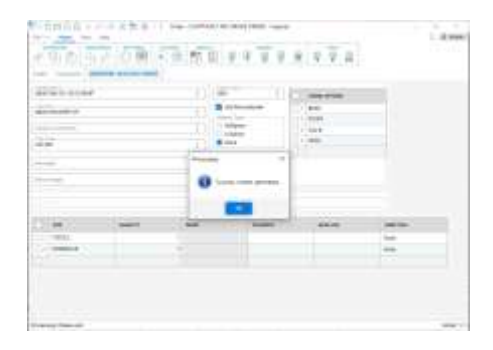

*I nomi delle taglie ordinate sono disponibili con dimensioni multiple*

*Ordini elaborati correttamente con alterazioni e sviluppo multi-dimensionale* 

#### **1.1.3 Alterazioni di plottaggio e sviluppo multi-dimensionale**

Durante il plottaggio di pezzi o modelli in AccuMark Explorer è ora possibile plottare alterazioni con sviluppo multi-dimensionale. Questa funzionalità consente il plottaggio di un campione e la convalida della vestibilità. Una volta definiti l'alterazione e il codice taglia, la selezione della taglia verrà aggiornata con il nome di taglia multi-dimensionale.

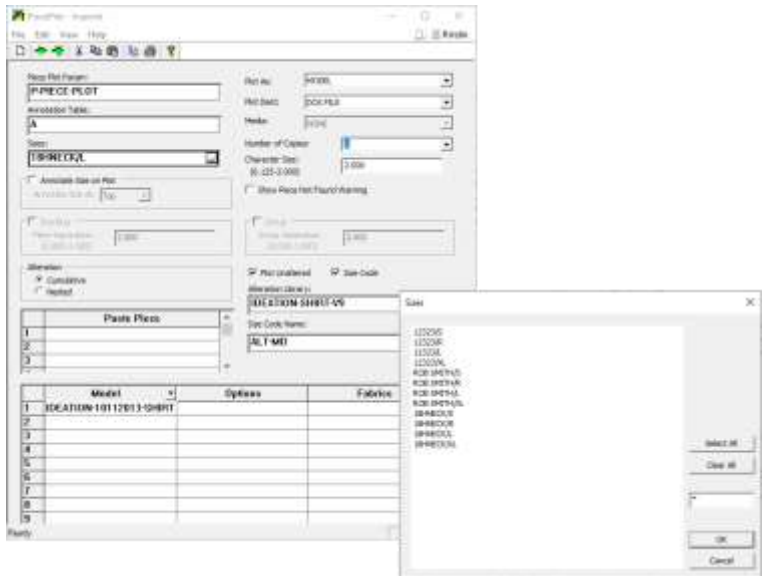

#### **1.1.4 Report con alterazioni e sviluppo multi-dimensionale**

È ora possibile utilizzare le opzioni di reporting, come Parametro Pezzo Alterato, per selezionare e revisionare i modelli con sviluppo multi-dimensionale tramite una libreria delle alterazioni e il codice di taglia. Ciò aiuta a identificare l'area del pezzo alterato per il calcolo preliminare dei costi.

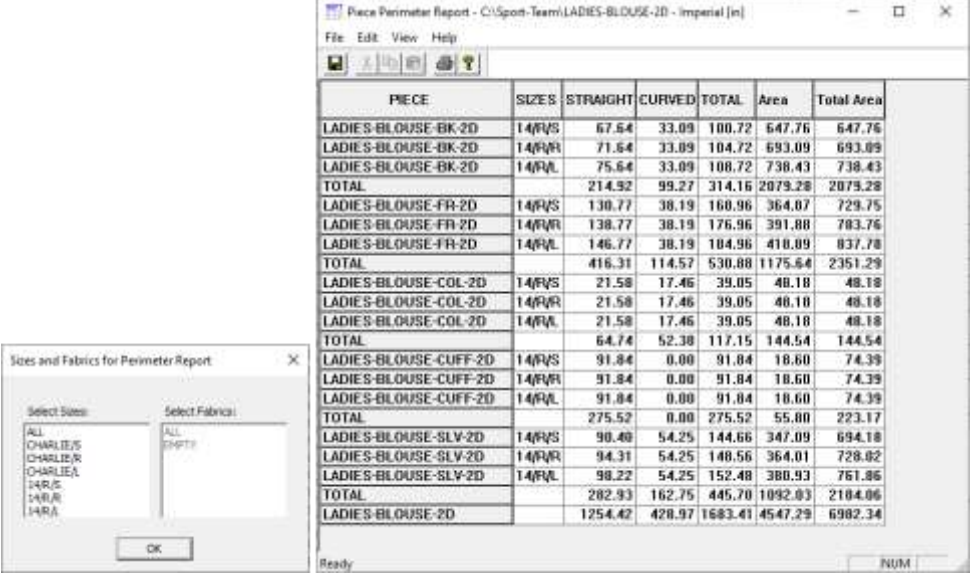

Gerber AccuMark è un marchio registrato di Lectra. Gli altri marchi citati in questo documento appartengono ai rispettivi proprietari. <br>
17/24

### <span id="page-7-0"></span>**1.2 Aggiornamenti dell'interfaccia utente**

Nella versione di AccuMark dell'aprile 2023 gli utenti troveranno ulteriori miglioramenti relativi agli editor utilizzati per i flussi di lavoro più importanti. Il nuovo look di questi moduli fa parte di un progetto più ampio il cui obiettivo è aggiornare l'aspetto dell'intero software migliorando al contempo la produttività degli utenti. L'aggiunta di un menu barra multifunzione con funzionalità comuni e colori semplificati rende più semplice la navigazione.

Il menu barra multifunzione consente agli utenti di eseguire rapidamente le attività di gestione dei dati comuni, compresa l'apertura di nuovi moduli, le modifiche al modulo, l'individuazione e la navigazione verso un elemento o l'accesso alle risorse di aiuto online. Gli utenti possono anche sfruttare le funzionalità comuni all'interno di nuovi moduli riprogettati, compresa la creazione di una barra degli strumenti di accesso rapido per una flessibilità ancora maggiore.

#### **1.2.1 Aggiornamento dell'editor di annotazioni**

La nuova versione di AccuMark Annotation Editor visualizza la categoria e l'annotazione in un formato aggiornato, mentre la ricerca fornisce l'accesso a una griglia interattiva che consente di effettuare e aggiungere selezioni per definire l'annotazione che verrà tracciata sui pezzi e/o i piazzati. La nuova barra multifunzione raggruppa le funzionalità in un menu File e nelle schede Home, Vedi e Aiuto.

Gli utenti possono ancora digitare direttamente nei campi Categoria e Annotazione della pagina principale. Nuove linee vengono aggiunte automaticamente alla griglia mano mano che si inseriscono nuovi dati.

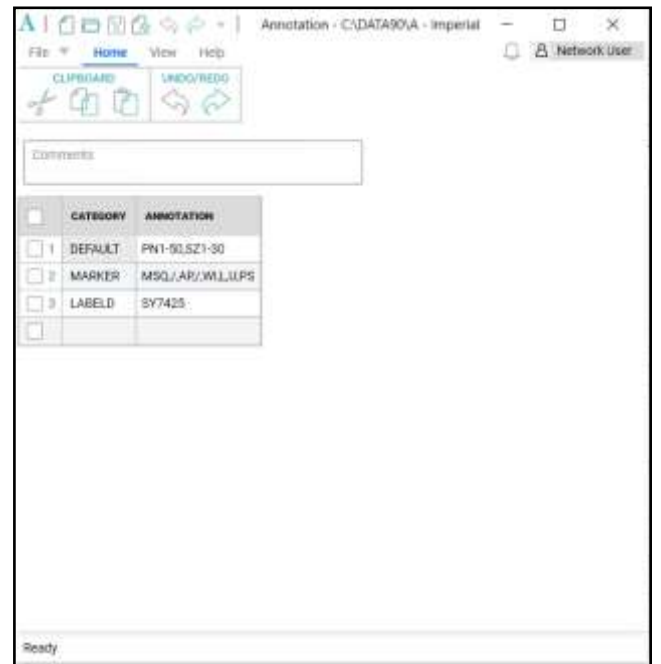

Una finestra di dialogo Formato annotazione viene visualizzata quando si seleziona il comando di ricerca all'interno di una Cella Annotazione. Il tipo di annotazione può essere selezionato nella casella di riepilogo a sinistra, quindi aggiunto al gruppo Selezione a destra. I comandi al centro della finestra di dialogo consentono di spostare le scelte da un casella di riepilogo all'altra. I tasto Ctrl e Maiusc possono essere utilizzati per selezionare più elementi da spostare.

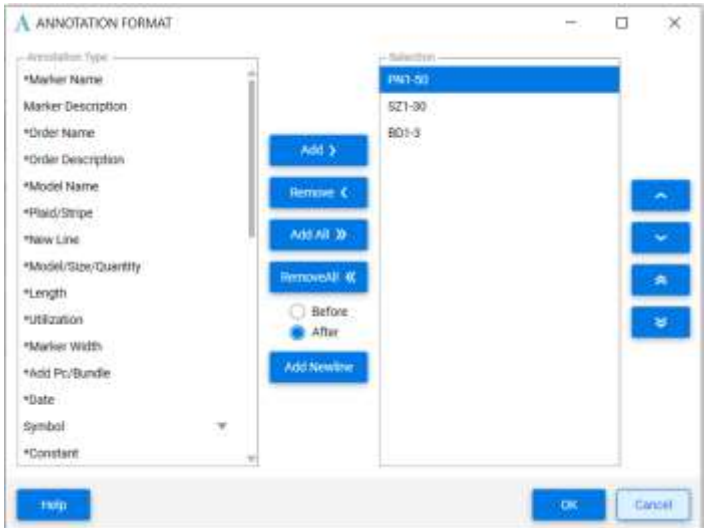

#### **1.1.1 Aggiornamento dell'editor di codici taglia**

La funzione Codici taglia è stata rinnovata e include un menu File, oltre alle schede Taglia, Vedi e Aiuto. I nomi delle regole di alterazione e le quantità di alterazioni vengono visualizzati in una griglia con intestazioni che mostrano la taglia ordinata. Nelle schede sopra la griglia sono elencate le taglie attuali. La taglia attuale attiva in fase di modifica è evidenziata in blu.

Una serie di semplici icone consentono di aggiungere, copiare, eliminare e ridisporre le taglie attuali o ordinate nella schermata. Utilizzare gli strumenti della scheda Home per gestire le funzionalità degli appunti di Windows, come taglio/copia/incolla, nonché per annullare o ripetere le azioni durante la modifica. L'icona Cerca consente di eseguire una ricerca generale sui dati della griglia, mentre l'icona Impostazioni permette di visualizzare e modificare la tabella dei Parametr i ambiente utente.

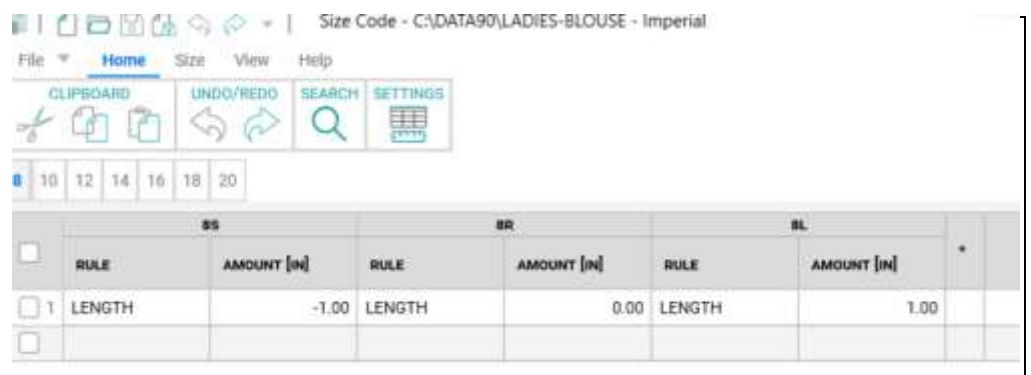

#### Gerber AccuMark è un marchio registrato di Lectra. Gli altri marchi citati in questo documento appartengono ai rispettivi proprietari. Change in the cometable cometable cometable cometable distri

Utilizzare la scheda Taglia per aggiungere, eliminare o ridisporre le taglie attuali ordinate. Una serie di potenti strumenti di ricerca consentono di definire dei criteri per individuare le taglie con quantità e/o nomi di alterazioni specifici.

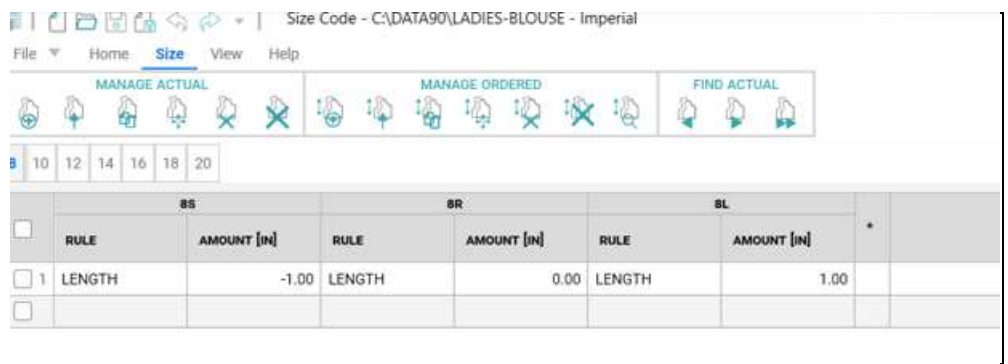

La scheda Vedi consente di visualizzare/nascondere la barra di stato che mostra il numero totale di taglie attuali nella tabella Codici taglia aperta. Per utilizzare un tema scuro, scegliere "Monarch Dark" nella scheda Vedi.

La scheda Aiuto consente di accedere a materiali di riferimento utili, compreso il file Aiuto, la documentazione sulle novità della versione corrente e le note di rilascio.

Utilizzare il menu contestuale, accessibile tramite il tasto destro del mouse, all'interno delle celle della griglia per eseguire le comuni attività di modifica, come Taglia, Copia, Incolla nonché eliminazione o inserimento di righe.

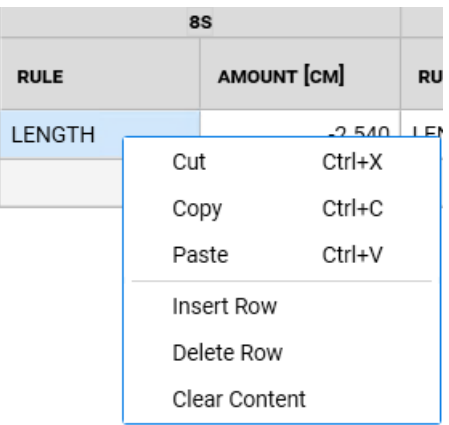

La larghezza delle colonne può essere regolata semplicemente trascinando il divisore. Un clic con il tasto destro del mouse consente di ripristinare la larghezza predefinita delle colonne. La colonna Ammontare della regola di alterazione indica se l'unità di misura dell'alterazione è impostata su pollici, centimetri o millimetri, come specificato nella tabella Parametri ambiente utente.

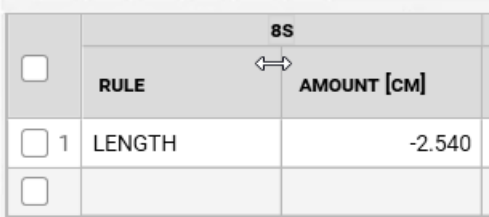

Oltre all'aspetto rinnovato degli editor di annotazioni e codici taglia, anche le prestazioni di AccuMark MTM sono state migliorate. Per informazioni dettagliate sulle modifiche apportate per migliorare la velocità e la reattività, consultare il documento Novità di MTM.

### <span id="page-11-0"></span>**1.3 Conversioni**

Una selezione ampliata delle etichette di AccuMark, compresa l'etichetta S, viene aggiunta ai separatori delle zone di qualità quando si esegue l'esportazione nel formato Modaris. Ciò è molto utile quando per la produzione vengono utilizzate spesso pelli le cui le zone di qualità o d'ombra indicano il piazzamento ottimale durante il taglio. Grazie all'aggiunta di ulteriori etichette, gli utenti AccuMark potranno convertire rapidamente i file per utilizzarli con i sistemi di taglio e le soluzioni 4.0 di Lectra senza modificare i dati esistenti.

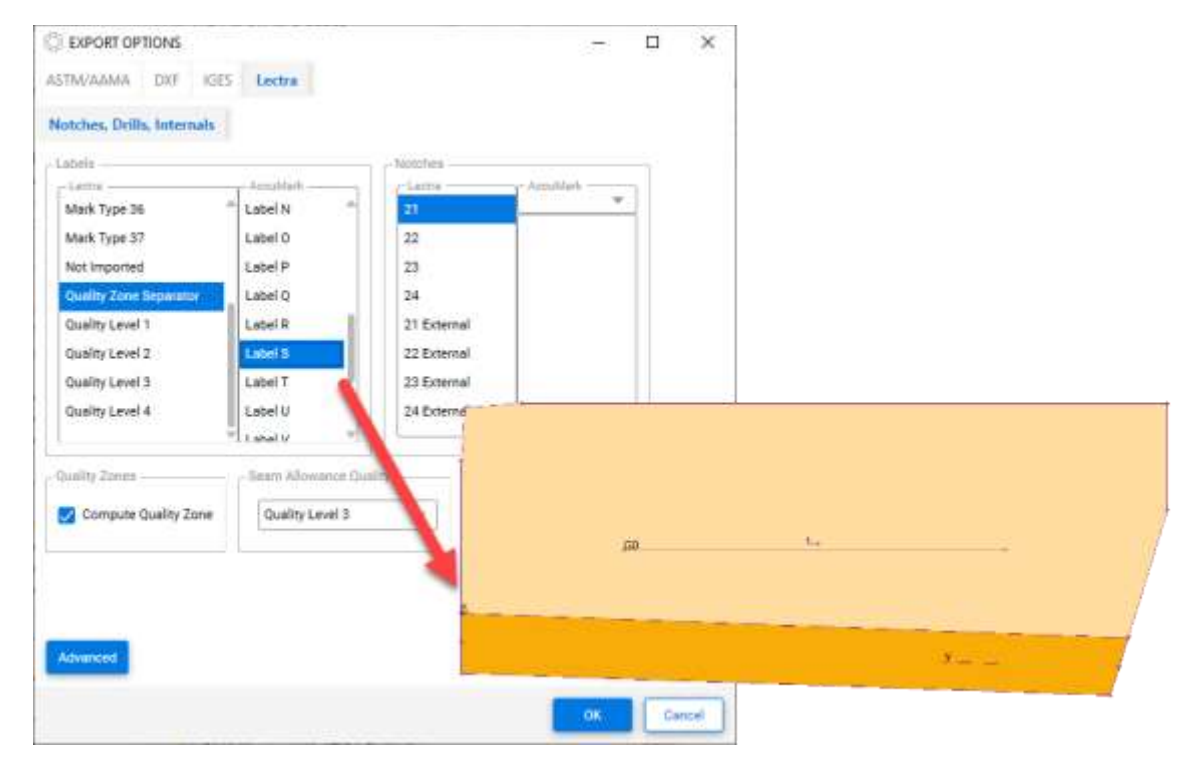

### <span id="page-11-1"></span>**1.4 Plottaggio migliorato per le annotazioni su linea**

L'annotazione su linea è stata introdotta in AccuMark 15.1, laddove il testo segue il percorso di una linea interna o perimetrale per indicare le informazioni di produzione in località specifiche. Questa funzionalità è stata aggiornata nella versione 16.0 in modo da supportare ulteriori opzioni per il plottaggio di pezzi e piazzati. L'elenco seguente evidenzia gli scenari di plottaggio supportati.

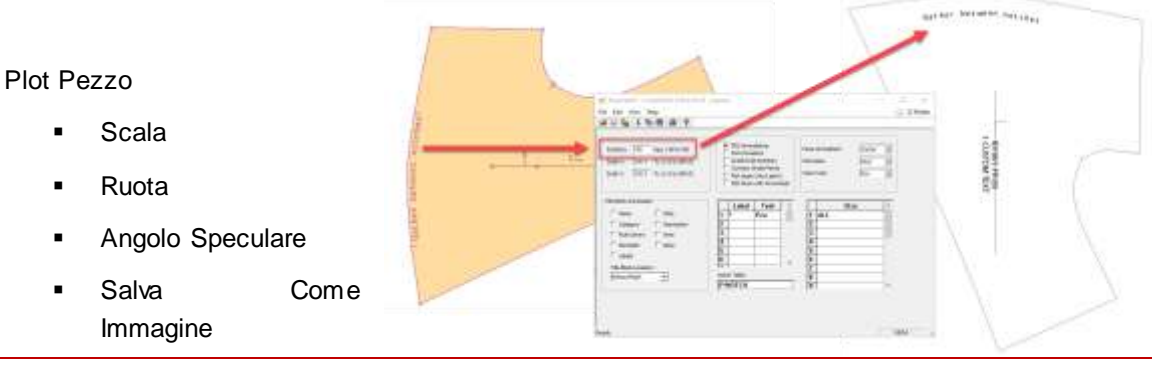

Gerber AccuMark è un marchio registrato di Lectra. Gli altri marchi citati in questo documento appartengono ai rispettivi proprietari. Cometari e alla estable di este di este di este di este di e

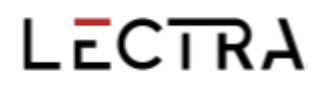

• Plot Alterazioni

Plot Piazzato

- **Scala piazzato**
- **Pezzi piegati**
- **Pezzi a specchio**
- Capovolgi pezzi
- **Annotazione su cucitura**

#### Conversione

**DFX** standard

**NOTA:** Per maggiori informazioni sull'annotazione su linea, consultare il documento Novità v15 in C:\ProgramData\Gerber Technology\Training Docs\AccuMark Documentation\What's New Previous

### <span id="page-13-0"></span>**1.5 Aggiornamenti di PERU**

Richieste e problemi noti segnalati tramite l'utilità Segnalazione di problemi e miglioramenti di Gerber vengono ora trasmessi al team Customer Success di Lectra che apre un ticket di assistenza.

### <span id="page-13-1"></span>**1.6 Localizzazione di Gerber AccuMark**

Siamo lieti di annunciare che il processo di traduzione della suite software AccuMark è stato rinnovato. Il nostro scopo è uniformare la terminologia dell'intero portafoglio Lectra è mantenere un alto livello di qualità delle traduzioni con termini dedicati per i nostri tre mercati strategici: fashion, arredamento e automotive.

A partire dalla v16.0, ciascuna versione della suite software AccuMark sarà disponibile con le relative traduzioni insieme alla versione in inglese.

#### **1.6.1 Lingue supportate**

La suite AccuMark di Gerber è tradotta ufficialmente in dieci lingue.

- Francese
- Italiano
- Spagnolo
- Tedesco
- Portoghese
- Cinese semplificato
- Cinese tradizionale
- **Turco**
- Polacco
- Giapponese

Oltre a queste dieci lingue, è disponibile anche una versione per Hong Kong con contenuti in lingua cinese tradizionale.

#### **1.6.2 Documentazione**

La documentazione sulle novità delle nuove versioni verrà tradotta nelle lingue sopra indicate, con la stessa metodologia utilizzata per il software. A partire dalla v16.0, la documentazione tradotta verrà incorporata nel Language Pack. Nella scheda Aiuto del software (esempio: AccuMark Explorer > scheda Aiuto> icona Novità) la documentazione sarà disponibile nella lingua del Language Pack installato. Le nuove funzionalità consentono di fornire contenuti tradotti in tempo reale.

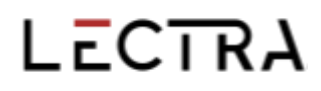

Se la traduzione di una nuova funzione non è disponibile, i contenuti rimangono in inglese. Le immagini all'interno della documentazione sulle novità rimangono in inglese. La documentazione sulle note di rilascio rimane in inglese.

### <span id="page-14-0"></span>**1.7 Aiuto/documentazione**

Le icone della scheda Aiuto ora corrispondono alle icone d'aiuto visualizzate nell'Aiuto introduttivo per identificare con facilità la funzionalità di assistenza in tutte le applicazioni AccuMark.

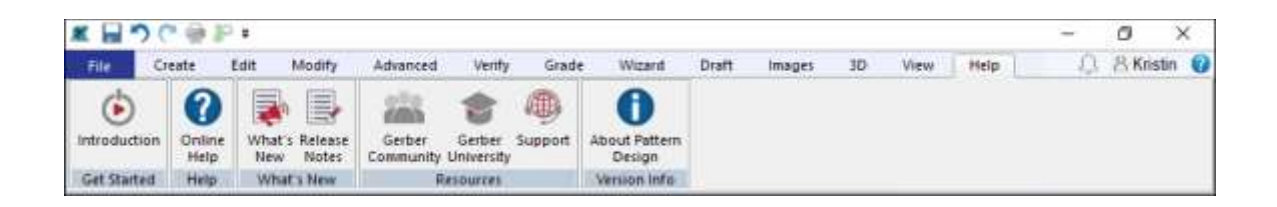

Microsoft ha interrotto il supporto per il formato di file XPS e ha ritirato il programma XPS Viewer. Poiché Microsoft non rilascia più aggiornamenti di sicurezza per questa applicazione, la documentazione di AccuMark non viene più installata in questo formato. I documenti che illustrano le nuove funzionalità e requisiti del sistema verranno forniti come file PDF.

### <span id="page-15-0"></span>**2. PATTERN DESIGN**

### <span id="page-15-1"></span>**2.1 Visualizzazione di alterazioni sviluppo multi-dimensionale**

Tutte le funzionalità utilizzate con le alterazioni supportano i modelli/pezzi con sviluppo multidimensionale. Utilizzare la funzione Visualizza alterazioni per visualizzare la geometria dei pezzi dei modelli con vestibilità personalizzata.

Per visualizzare le alterazioni dei pezzi con sviluppo multi-dimensionale:

- 1. Aprire il modello in Pattern Design, spostare il pezzo o i pezzi desiderati nell'area di lavoro e accedere a Sviluppo → Taglie Alterate. Selezionare i pezzi da visualizzare e verificare che D1 sia la dimensione attiva.
- 2. Selezionare la libreria delle alterazioni e le regole di alterazione da visualizzare. Se le regole e i valori sono predefiniti, l'opzione Codici taglia è disponibile. Premere OK per continuare.
- 3. La seguente finestra di dialogo Mostra Taglie Alterate fornisce le taglie da visualizzare. In base all'opzione predefinita, vengono visualizzate tutte le combinazioni di taglie multidimensionali. Per gestire i set con molte taglie, utilizzare l'opzione Selezione matrice con il tasto Ctrl o Maiusc per le selezioni multiple. Al termine, scegliere OK.
- 4. Il pezzo alterato apparirà nell'area di lavoro sotto forma di linee cumulative o nidificate e il movimento alterato verrà visualizzato in base alla geometria della taglia sviluppata multidimensionale selezionata.

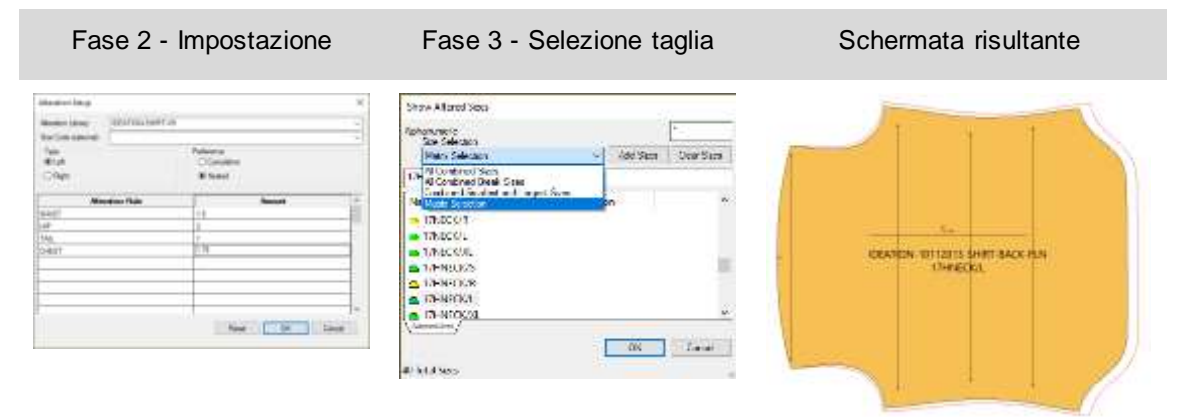

### <span id="page-16-0"></span>**2.2 Creazione di taglie alterate con sviluppo multi-dimensionale**

Tutte le funzionalità utilizzate con le alterazioni supportano i modelli/pezzi con sviluppo multidimensionale. Utilizzare la funzione Crea Taglia Alterata per verificare le misure dei pezzi dei motivi con vestibilità personalizzata o per generare un nuovo pezzo del modello. Lo stesso processo di selezione si applica a tutte le funzionalità di alterazione in Pattern Design.

Per creare taglie alterate con pezzi sviluppati multi-dimensionali

- 1. Inserire i pezzi nell'area di lavoro di Pattern Design e accedere a Crea → Taglie Alterate. Selezionare i pezzi da creare e assicurarsi che D1 sia la dimensione attiva.
- 2. Selezionare la libreria delle alterazioni e le regole di alterazione da generare. Se le regol e e i valori sono predefiniti, l'opzione Codici taglia è disponibile. Premere OK per continuare.
- 3. La seguente finestra di dialogo Mostra Taglie Alterate fornisce le taglie da creare. In base all'opzione predefinita, vengono visualizzate tutte le combinazioni di taglie multidimensionali. Per gestire i set con molte taglie, utilizzare l'opzione Selezione matrice con il tasto Ctrl o Maiusc per le selezioni multiple. Al termine, scegliere OK.
- 4. Il pezzo alterato verrà generato come pezzo o pezzi separati con il movimento alterato in base alla geometria della taglia sviluppata multi-dimensionale selezionata.

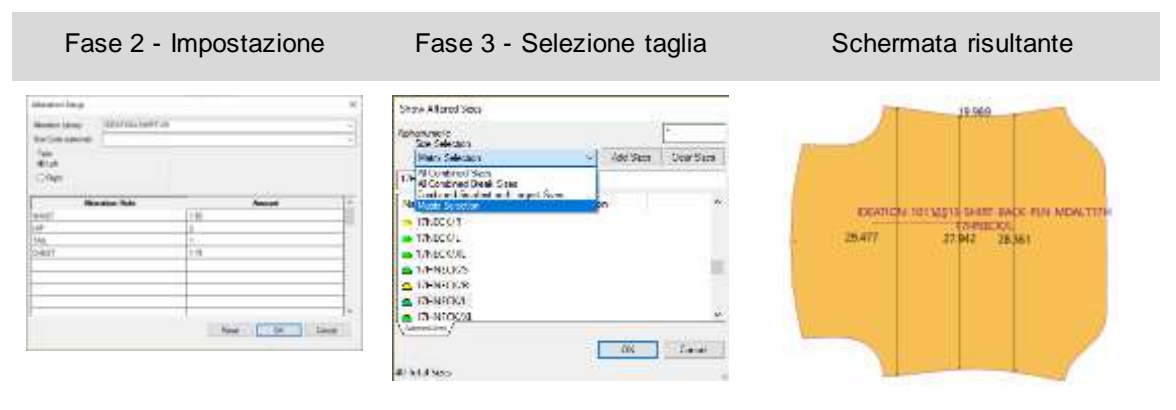

**NOTA: Il nuovo pezzo alterato non contiene lo sviluppo. Utilizzare l'opzione Nuovo Nome Pezzo per evitare di sovrascrivere il modello originale.**

### <span id="page-17-0"></span>**2.3 Plottaggio di taglie alterate con sviluppo multi-dimensionale**

Tutte le funzionalità utilizzate con le alterazioni supportano i modelli/pezzi con sviluppo multidimensionale. Utilizzare la funzione Plot Alterazioni per verificare le misure dei pezzi dei motivi con vestibilità personalizzata o per la produzione di campioni. Lo stesso processo di selezione si applica a tutte le funzionalità di alterazione in Pattern Design.

Per il plottaggio di taglie alterate con pezzi sviluppati multi-dimensionali:

- 1. Inserire i pezzi nell'area di lavoro di Pattern Design e accedere a File → Plot Alterazioni. Selezionare i pezzi da plottare e assicurarsi che D1 sia la dimensione attiva.
- 2. Selezionare la libreria delle alterazioni e le regole di alterazione per il plottaggio. Se le regole e i valori sono predefiniti, l'opzione Codici taglia è disponibile. Premere OK per continuare.
- 3. La seguente finestra di dialogo Mostra Taglie Alterate fornisce le taglie da plottare. In base all'opzione predefinita, vengono visualizzate tutte le combinazioni di taglie multidimensionali. Per gestire i set con molte taglie, utilizzare l'opzione Selezione matrice con il tasto Ctrl o Maiusc per le selezioni multiple. Al termine, scegliere OK.
- 4. Il pezzo alterato verrà plottato nella destinazione definita nelle Preferenze, con il movimento alterato in base alla geometria della taglia sviluppata multi-dimensionale selezionata.

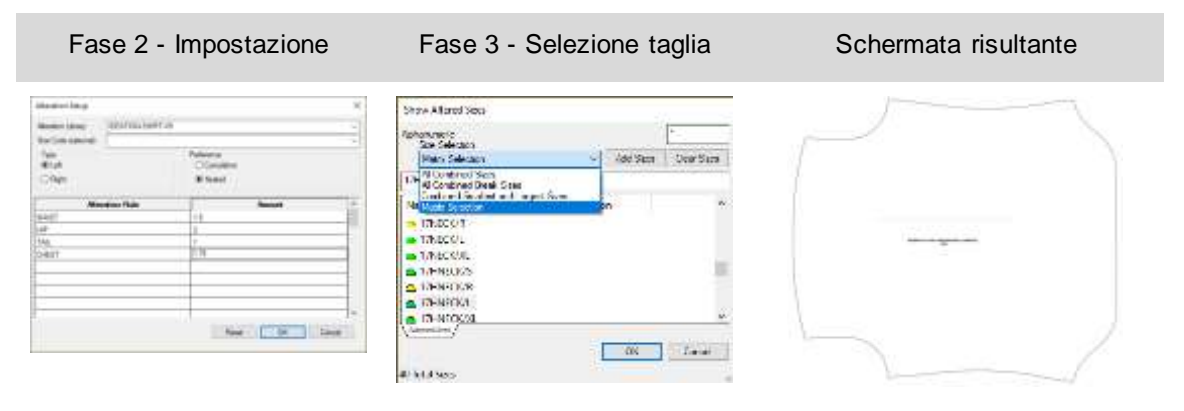

### <span id="page-18-0"></span>**2.4 Nuova funzione per il ritaglio di immagini**

Il ritaglio d immagini consente di mantenere con facilità il piazzamento di grafici complessi in tutte le taglie utilizzando le potenti funzionalità di sviluppo di linee interne. Non è più necessario utilizzare per ore e ore i programmi di grafica per allineare le immagini delle singole taglie. Sono sufficienti semplici blocchi e l'immagine verrà ritagliata in base agli intervalli di sviluppo selezionati.

Per ritagliare immagini:

- 1. Aggiungere linee di design interne al pezzo utilizzando qualsiasi funzione di creazione di linee. Selezionare Aggiungi Regole Sviluppo sull'opzione Intersezione per aggiungere uno sviluppo alla linea interna.
- 2. Inserire le immagini ritagliate sul pezzo.
- 3. Nella scheda Immagini, selezionare Clip nel pannello Modifica.
- 4. Selezionare l'immagine da ritagliare.
- 5. Quindi utilizzare il tasto Ctrl in modalità Click e Vai per selezionare tutte le linee interne da utilizzare per ritagliare l'immagine.
- 6. Selezionare l'immagine sul lato/regione da mantenere.
- 7. Ripetere come necessario.

Immagine ritagliata in base alle linee interne Preparazione di un semplice artwork

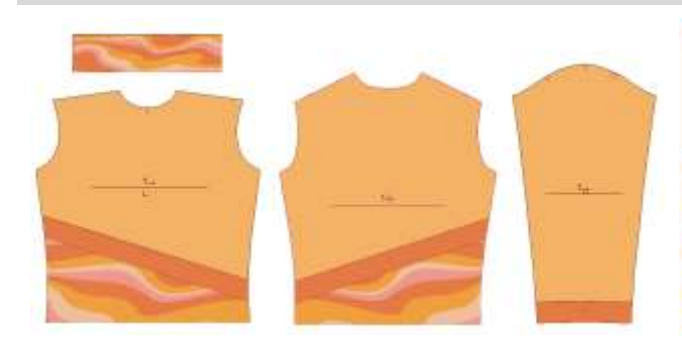

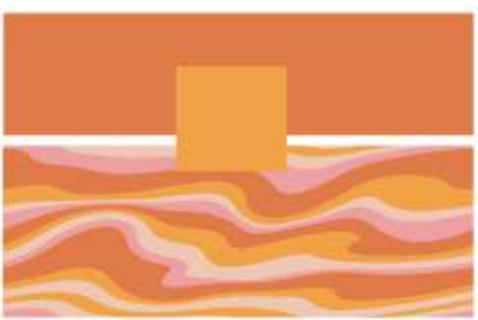

Ritaglio automatico in base alle linee interne sviluppate

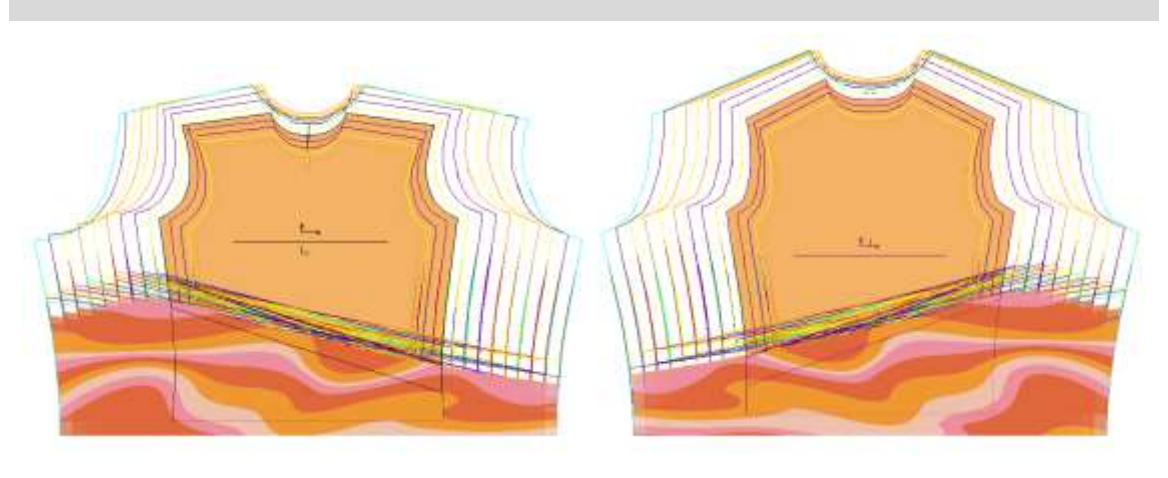

Gerber AccuMark è un marchio registrato di Lectra. Gli altri marchi citati in questo documento appartengono ai rispettivi proprietari. Cometari e cometari e di este di este di este di este di est Utilizzare la stessa funzione Clip per annullare il ritaglio di un'immagine. Per annullare il ritaglio di immagini:

- 1. Nella scheda Immagini, selezionare Clip nel pannello Modifica.
- 2. Selezionare l'immagine di cui annullare il ritaglio.
- 3. Quindi utilizzare il tasto Ctrl in modalità Click e Vai per selezionare tutte le linee interne da annullare.
- 4. Ripetere come necessario.

### <span id="page-19-0"></span>**2.5 Mantenimento di oggetti pieni durante la modifica**

La pienezza supporta ora il mantenimento dell'oggetto mentre si eseguono funzioni di modifica, come ad esempio Unisci Pezzi. Questa funzionalità è utile per modificare, chiudere o eliminare la pienezza durante le modifiche.

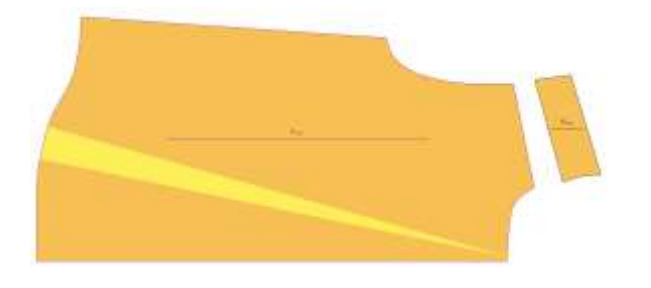

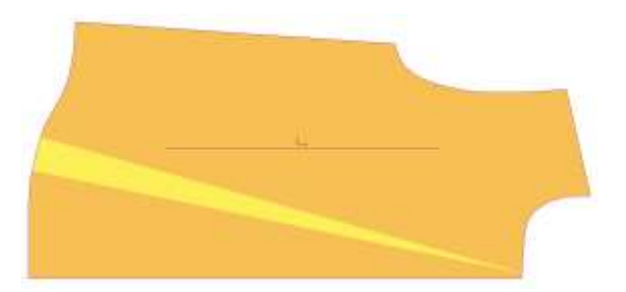

Prima dell'unione dei pezzi Dopo l'unione dei pezzi→Oggetto pieno mantenuto

### <span id="page-20-0"></span>**3. EASY MARKING**

### <span id="page-20-1"></span>**3.1 Preferenza Dimensione Icona Relativa**

I responsabili dei piazzamenti manuali possono ora visualizzare la dimensione relativa dei pezzi l'uno rispetto all'altro prima di trascinarli nell'area di piazzamento. La finestra di dialogo Impostazioni ora include una casella di controllo "Dimensione Icona Relativa" che si applica al menu delle icone e alla visualizzazione dei pezzi. L'impostazione predefinita di questa nuova opzione è No.

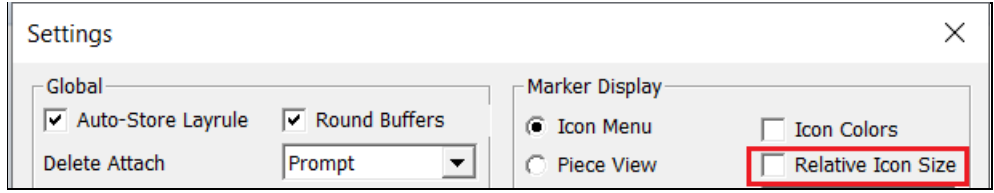

Nell'immagine seguente, l'opzione Dimensione Icona Relativa è disattivata. Le dimensioni delle icone dei pezzi vengono visualizzate nella stessa scala, a prescindere dalla dimensione della geometria reale dei pezzi. Ad esempio, i pezzi del dietro appaiono grandi quanto i colletti e i polsini.

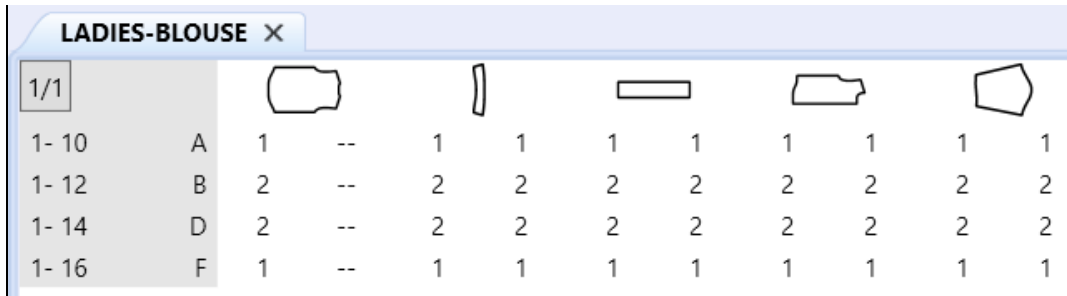

Quando l'opzione è selezionata, le immagini dei pezzi nel menu vengono scalate in modo da visualizzare la dimensione relativa. I colletti e i polsini appaiono più piccoli del didietro, del davanti e delle maniche.

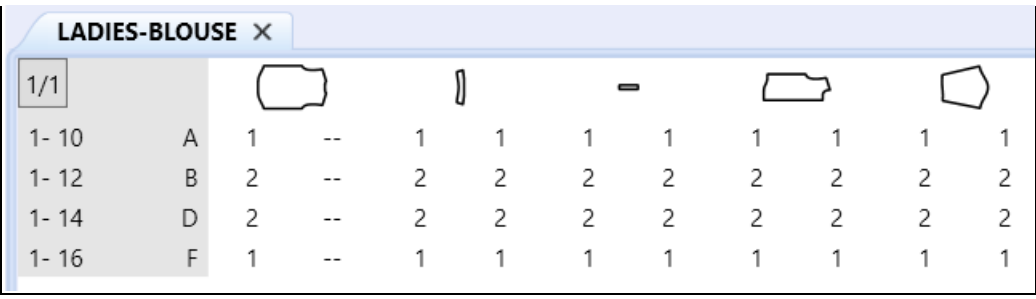

### <span id="page-21-0"></span>**3.2 Supporto PDF per l'etichetta di linea H interna per file di stampa digitali**

Il nuovo supporto delle linee di taglio interne con file di stampa digitali riduce il consumo di inchiostro permettendo di stampare solo le aree desiderate.

Per utilizzare questo miglioramento, è possibile aggiungere un'etichetta di linea H interna chiusa ai pezzi in Pattern Design. Una volta ordinato ed elaborato il piazzato di produzione, il ritaglio interno viene visualizzato accuratamente in Easy Marking. Utilizzare la funzione Salva come 1:1 in Easy Marking per creare il file di stampa digitale.

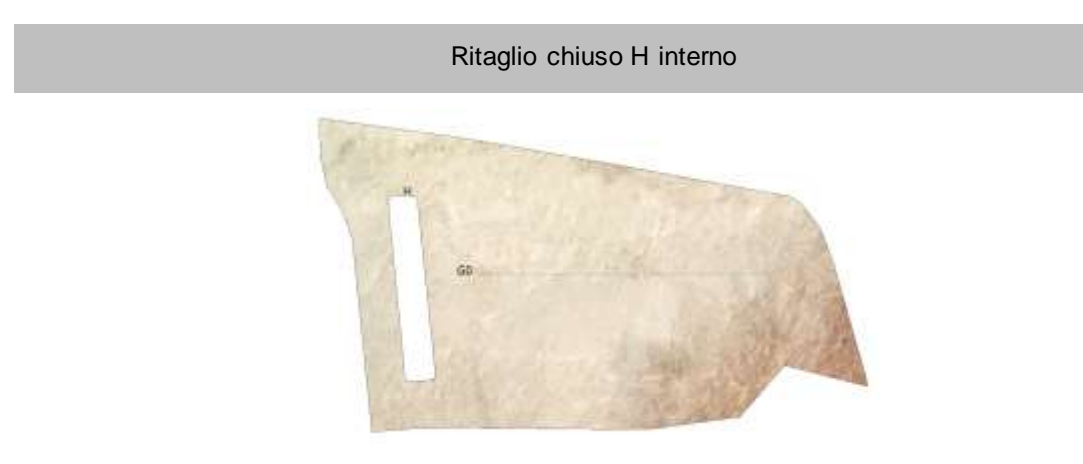

#### Ritaglio supportato nel file di stampa digitale PDF

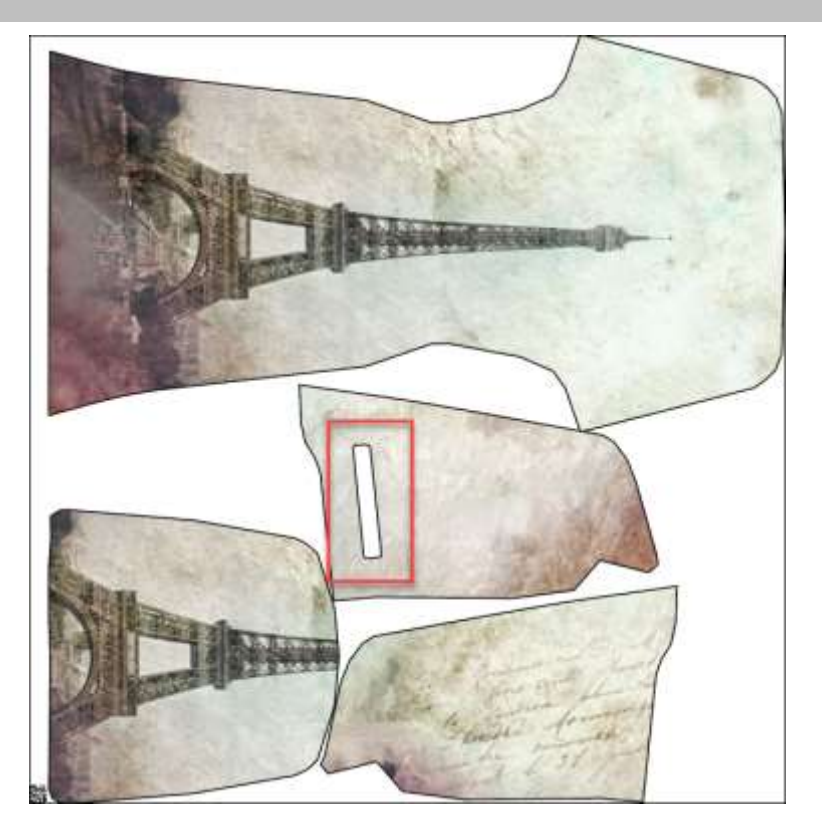

### <span id="page-22-0"></span>**3.3 Opzioni aggiuntive di Quick e Flex Nesting per piazzati AccuMark**

#### **3.3.1 Invio al nesting su cloud da Easy Marking**

Ora, inviare i piazzamenti al nesting su cloud direttamente da Easy Marking utilizzando una nuova selezione nel menu File. Questa nuova funzionalità consente agli utenti di collocare parzialmente i piazzati in modo da controllare il piazzamento di pezzi particolari, quindi terminare il piazzamento utilizzando il nesting su cloud.

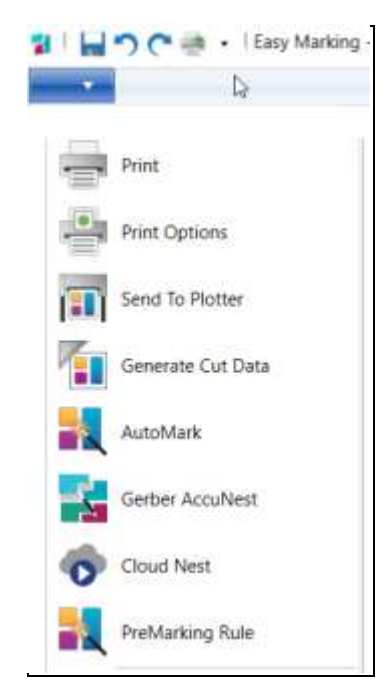

#### **3.3.2 Supporto di sezioni e zone d'ombra**

Proseguendo il lavoro iniziato nella versione 15.1.0 di AccuMark, gli utenti possono ora definire sezioni e zone d'ombra per i piazzati inviato al nesting su cloud. Questa offerta richiede un abbonamento per il nesting che può essere acquistato contattando il proprio rappresentante commerciale.

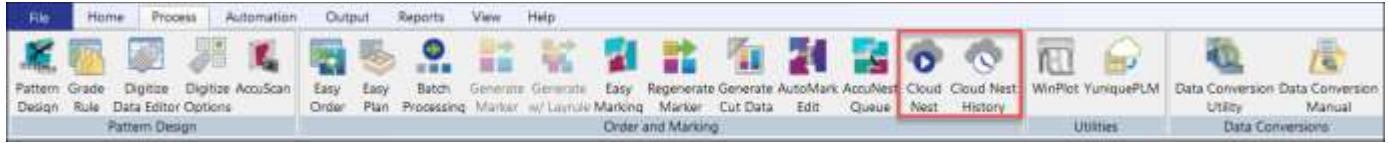

Quick e Flex offrono una funzionalità di nesting basata su cloud automatica per l'analisi preliminare dei costi, l'approvvigionamento e la produzione.

 Quick offre a brand e retailer la possibilità di accelerare lo sviluppo dei nuovi articoli con agilità e facilità.

 Flex è progettato per i produttori con un alto volume di piazzati per assicurare il bilanciamento dei diversi cicli di produzione e garantire che gli utenti possano gestire efficacemente i picchi di attività.

Impostare le preferenze di nesting per le sezioni e le zone d'ombra nella finestra di dialogo che appare quando si inviano i piazzamenti al nesting su cloud.

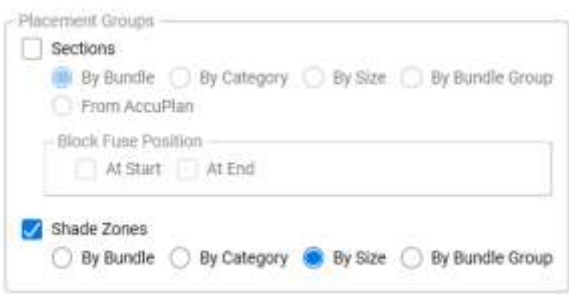

Le sezioni consentono di raggruppare i pezzi a scopo di taglio e prelievo e sono utilizzate spesso durante la fase di stesura.

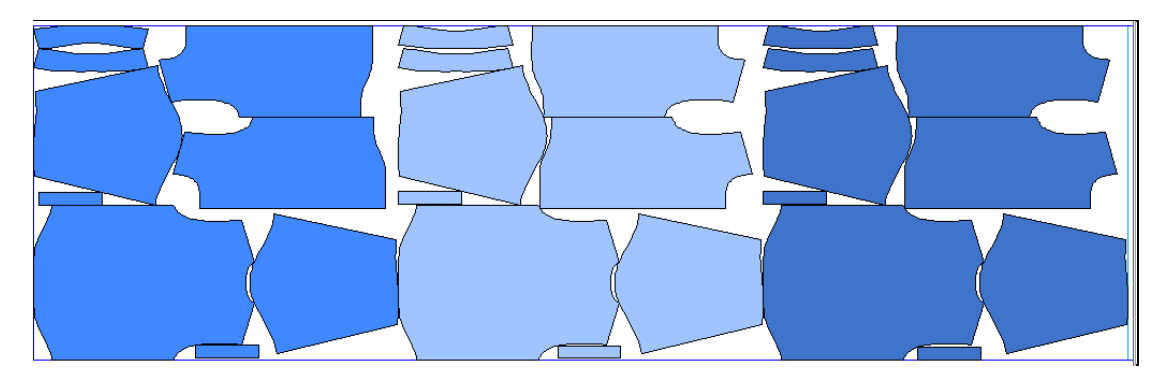

Le zone d'ombra sono zone orizzontali il cui scopo è consentire di raggruppare i pezzi quando si utilizzano tessuti ombreggiati, più chiari o più scuri in determinate zone.

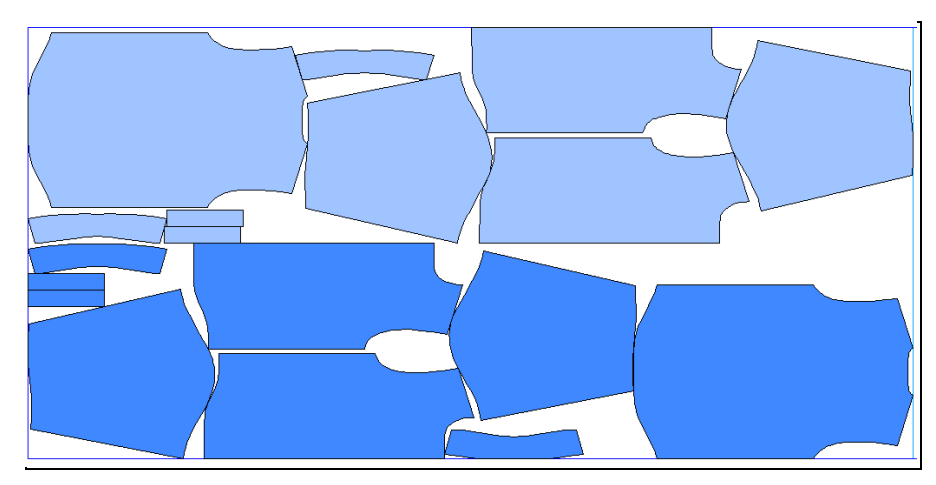